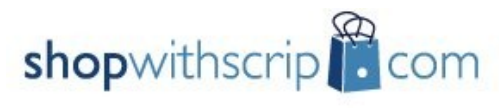

Scrip is fundraising while you shop!""

Home **Get Started** What's New Shop My Account

**ShopWithScrip.com** is the new online ordering system that our organization will use to gather your scrip orders. This new site offers you convenience –you can now order scrip from any internet-connected computer at home, school or office.

## **Who can use ShopWithScrip?**

Any family can use ShopWithScrip – however, to place orders, you have to create a free account at ShopWithScrip.com and identify yourself as a member of our organization with the enrollment code shown below.

## **How to register**

To register with ShopWithScrip, first go to www.shopwithscrip.com. To register a new account, go to the green **Family Sign Up!** box on the left side of the webpage, and click "**Create Account**".

The first page of the registration form is self-explanatory. When complete, click '**I Accept**' in Step 5 of the form.

The next screen you will see is called "join an organization".

## **Before you can place an order, you must join an organization by entering our organization's enrollment code.**

The enrollment code for Holy Family School is listed below - by associating this code with your newly-created account, the ShopWithScrip system will associate your shopping activity with the Holy Family School. Please note that this code is case sensitive.

# **Holy Family Catholic School** ShopWithScrip Enrollment Code:

**72197EF3475L**

## **Using ShopWithScrip.com**

Launch your web browser and log into the website using your username and password. A dashboard several options:

From "**My Account"**, you can check your account activity, change your profile and password, add, remove, and modify organizations you belong to and read coordinator and site announcements.

## **Ordering Scrip**

To order scrip, click "**Shop**" on the dashboard. Many selections are available, merchandisers are broken down by categories.

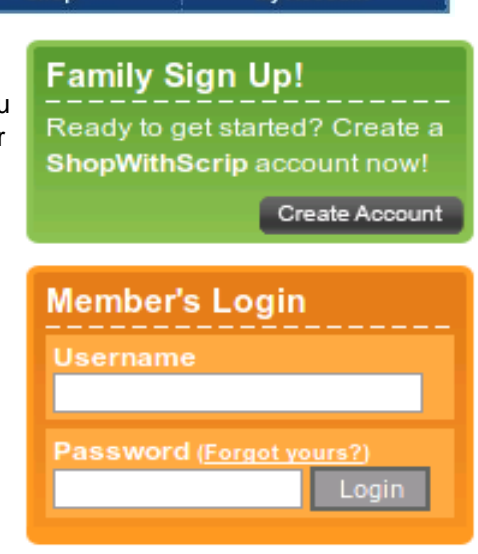

#### Join a Non-Profit

Your account is not associated with any organizations. You will need at least one o with an active account to participate on ShopWithScrip.com.

From this page you can join a participating Non-Profit Organization's scrip progran organization:

- . Must be a customer of Great Lakes Scrip Center
- . Must be enabled for online ordering
- . Must have been setup to use this web site for managing their program

If your organization is ready to participate, your scrip program coordinator will ha "Enrollment Code". The code must be entered precisely and is case sensitive (e.g. recognize 'A' and 'a' as being different).

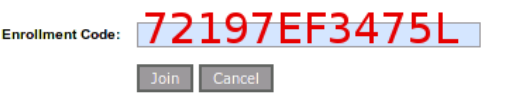

#### Step 5: Review and accept the agreements

Please read, save or print the agreements by clicking on

ShopWithScrip.com Terms Of Use ShopWithScrip.com Privacy Policy

To accept the agreement and privacy policy, click I accept. C agree to the terms of the ShopWithScrip.com Terms Of Use a

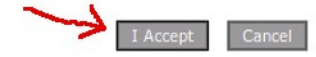

## **Ordering Scrip (continued)**

Search Brands

We will use the following example to begin the purchase of scrip: I want to buy scrip from Barnes and Nobles. Click "**Books and Music**".

**>> CHECKOUT Product Name** Qty Contribution Total Holy Family Scrip/Rockford.IL shopwithscrip<sup>22</sup>com Scrip is fundraising while you shop!" **MANES MORE Barnes & Noble \$10 Gift** 5 \$4.50 \$50.00 Card **My Acco** Favoriles & Reload Edit | Accepted At | Add to Favorites | X Remove Go<sup>1</sup> ExpressAdd Subtotals:  $5$ \$4.50 \$50.00 **BROWSE BY CATEGORY** Electronics & Office Reload Brands All Categories Save cart to favorites | Empty cart DO CHECK Entertainment Service Apparel & Accessories **Rooks & Music** Gas & Auto Specialty Retailer Children & Teens Grocery Scrip Sporting Goods **Works** Department Store Health & Beauty Travel A method of payment is selected, then click "Confirm Your Dining - Casual Home Decor Utility Now More<br>Than Ever. Dining - Fine Home Improvement Vacations Order". Great Lake Dining - On The Go Online & Catalog Xtra Stuff **Payment Options Discount Store** You can only pay through Check because you do not have a PrestoPay account. Scroll to and click **"Barnes and Nobles".** Solect a Payment Option **Barnes & Noble Booksellers**<br>Reload, \$10.00 (9%), \$20.00 (9%), \$25.00 (9%) and \$100.00 (9%) Presto-Pay A \$0.39 service fee will be added to your order) **BARNES&NOBLE** Check (Forward to your scrip coordinator) denominations available. www.bn.com

Ó

Cart

I want 5 gift cards of \$10 value. The quantity is changed to "**5"** and then I click "**Add to cart**".

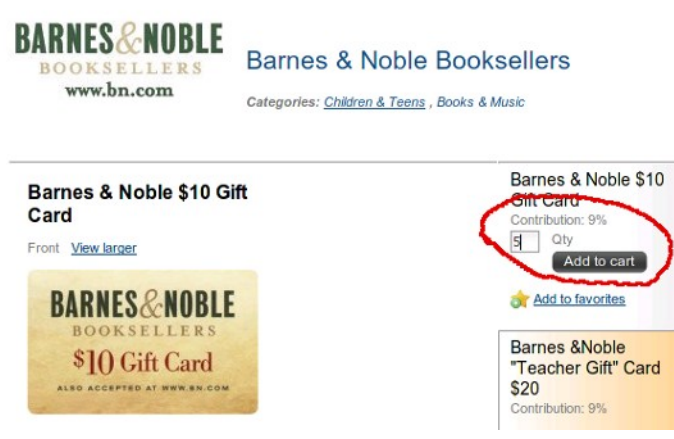

A small popup window appears to verify selection. I am done shopping, so click "**Proceed to Checkout**".

#### Item added to cart

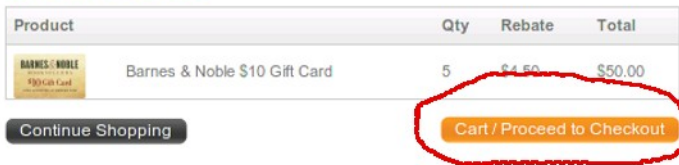

## And finally, your order confirmation is displayed.

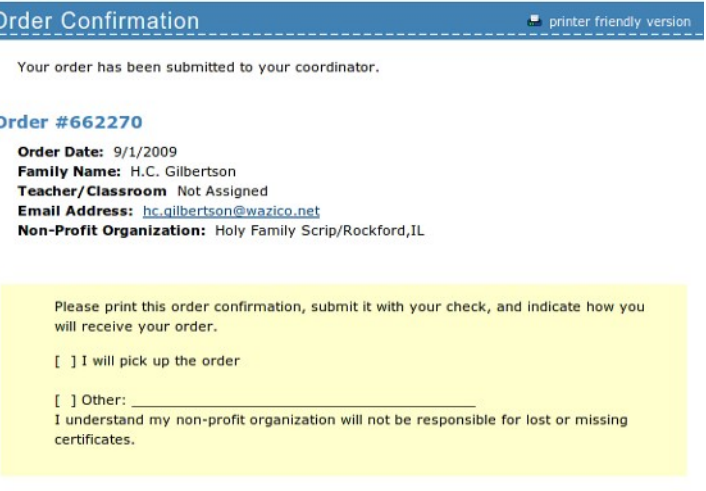

#### **Your Ordered Items:**

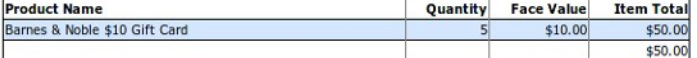

**Congratulations! You have successfully purchased scrip.**

The complete shopping cart is then displayed for any corrections that must be made. When reviewed, click "Checkout".